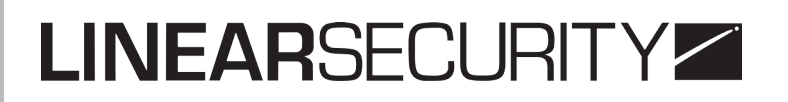

### ENREGISTREUR VIDÉO NUMÉRIQUE LSE.DVR2308 **Manuel d'utilisation**

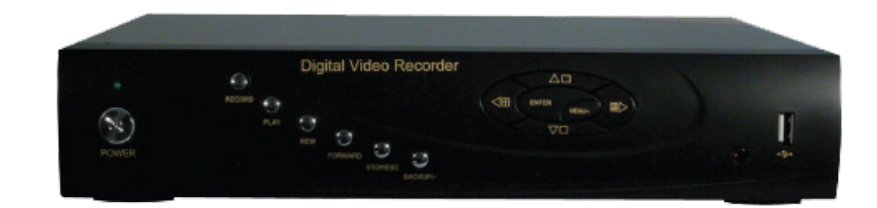

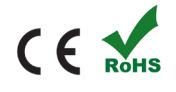

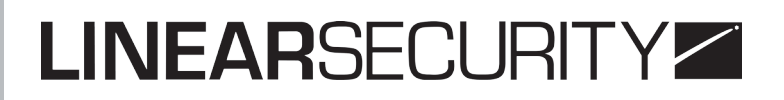

### **TABLE DES MATIÈRES**

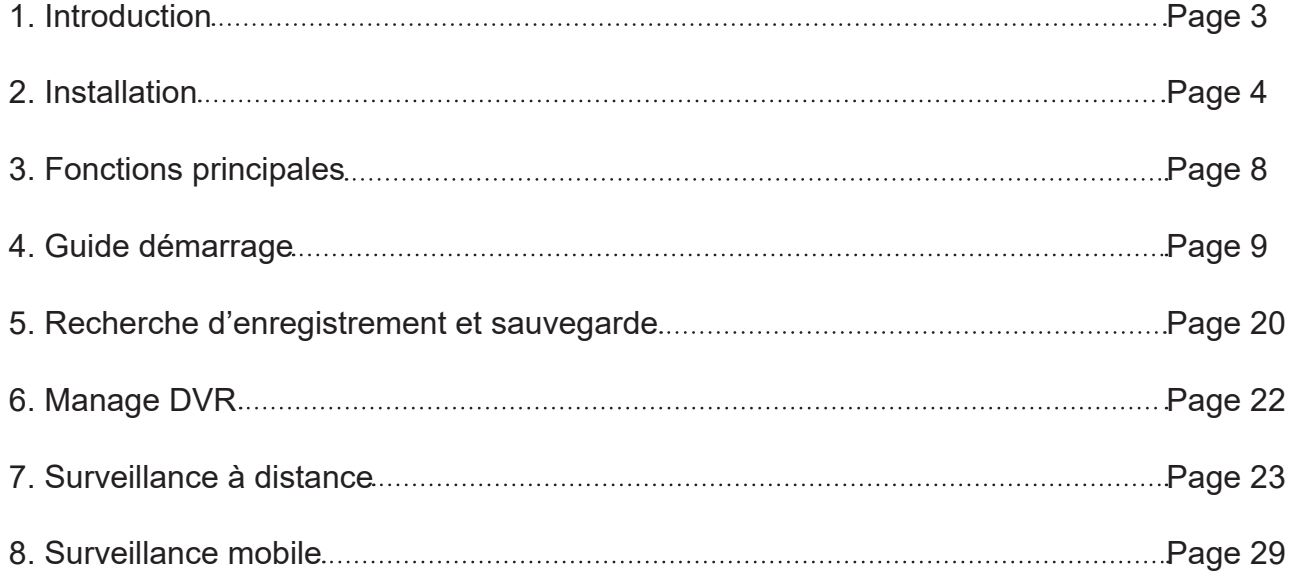

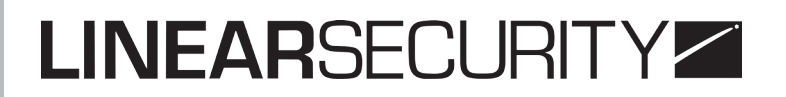

### **1. INTRODUCTION**

Ce modèle a été conçu pour de la vidéosurveillance hautement performante. Il utilise les technologies les plus avancées telles que le standard H.264 avec un débit binaire très faible, Dual stream, interface SATA, sortie VGA, prise en charge du navigateur IE6 avec une télécommande complète, vue mobile (par téléphone), etc. Ce qui assure de puissantes fonctions et une haute stabilité. Grâce à ces caractéristiques, ce modèle est très utilisé dans les banques, les transports, les usines, les dépôts et bien d'autres.

#### **Caractéristiques principales**

#### **Format de compression**

Standard H.264 avec débit binaire très faible et une meilleure qualité d'image.

#### **Surveillance en direct**

Sortie HD VGA. Canal de sécurité avec écran direct caché. Affiche l'état de l'enregistrement local et les informations de base.

#### **Support d'enregistrement**

Un disque dur SATA HDD pour le modèle 4/8/16 canaux ou trois SATA HDD (pour le modèle 24 canaux) pour enregistrer plus longtemps, sans aucune limite.

#### **Backup**

Export des vidéo via port USB. Fichiers sauvegardés au format AVI sur un ordinateur distant, via Internet.

#### **Enregistrement de lecture**

Modes d'enregistrement : Manuel, programmé, détection de mouvements et détection d'alarme.

Résolution, débit d'images et qualité des photos ajustables.

128MB pour chaque fichier vidéo.

4 canaux audio disponibles.

**Deux modes de recherche d'enregistrements :** Recherche par heure ou par événement Accepte 4/8/16 écrans simultanément.

Possibilité d'effacer ou de verrouiller les enregistrements un par un.

Possibilité de lecture à distance dans le réseau client via LAN ou Internet.

#### **Alarme**

Un canal sortie alarme et 4/8/16 canaux entrée alarme disponibles.

Possibilité de programmation de l'alarme pour la détection d'activités ou de mouvements. Possibilité d'enregistrements pré et post alarme.

Des canaux reliés peuvent enregistrer les mouvements ou déclencher l'alarme sur certains canaux.

#### **Fonctions PTZ (Pan/Tilt/Zoom)**

Plusieurs protocoles PTZ. 128 pré-réglages PTZ possibles et 8 pistes auto-enregistrées. Contrôle PTZ à distance via Internet.

#### **Sécurité**

Personnalisation des droits utilisateurs : recherche, réglage du système, gestion des fichiers et du disque, connexion à distance, visionnage en direct, enregistrement manuel, contrôle PTZ, visionnage en direct à distance.

Accepte un administrateur et 63 utilisateurs.

#### **Réseau**

Compatible avec les protocoles TCP/IP, DHCP, PPPoE, DDN.

Compatible avec le navigateur IE pour les vues à distance.

Compatible Dual stream. Le flux réseau est ajustable indépendamment pour s'adapter à la bande passante du réseau et à l'environnement.

Possibilité de prise de photos instantanées et ajustements de couleurs à distance.

Possibilité de retour en arrière et recherche d'événements.

Possibilité de gérer les paramètres à distance.

Surveillance via smartphone, Symbian, WinCE, Iphone, Gphone ou Blackberry, ...

### **2. INSTALLATION**

#### *ATTENTION : NOTE DE SECURITE*

*Débranchez l'alimentation avant toute manipulation et assurez-vous que l'installation est réalisée par un personnel qualifié.*

#### **Installation du disque dur**

#### **A noter :**

1. Le DVR 4/8/16 canaux n'utilise qu'un seul disque dur SATA, le 24 canaux, en a 3.

2. Calculer la capacité HDD par rapport au paramétrage de l'enregistrement.

**Étape 1** : Dévisser et ouvrir le capot du dessus **Étape 2** : Brancher le câble d'alimentation et. le câble signal. Placer le HDD dans le boitier comme indiqué sur la Fig.2.1 **Étape 3** : Monter le HDD comme sur la Fig 2.2

**A noter :** Pour faciliter l'installation, connecter les câble d'alimentation et le câble signal en premier et ensuite visser pour fixer le HDD.

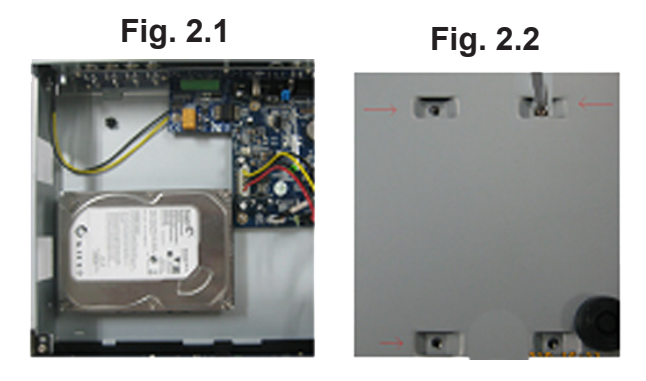

#### **Face avant**

**A noter :** La description de la face avant permet uniquement de guider l'utilisateur.

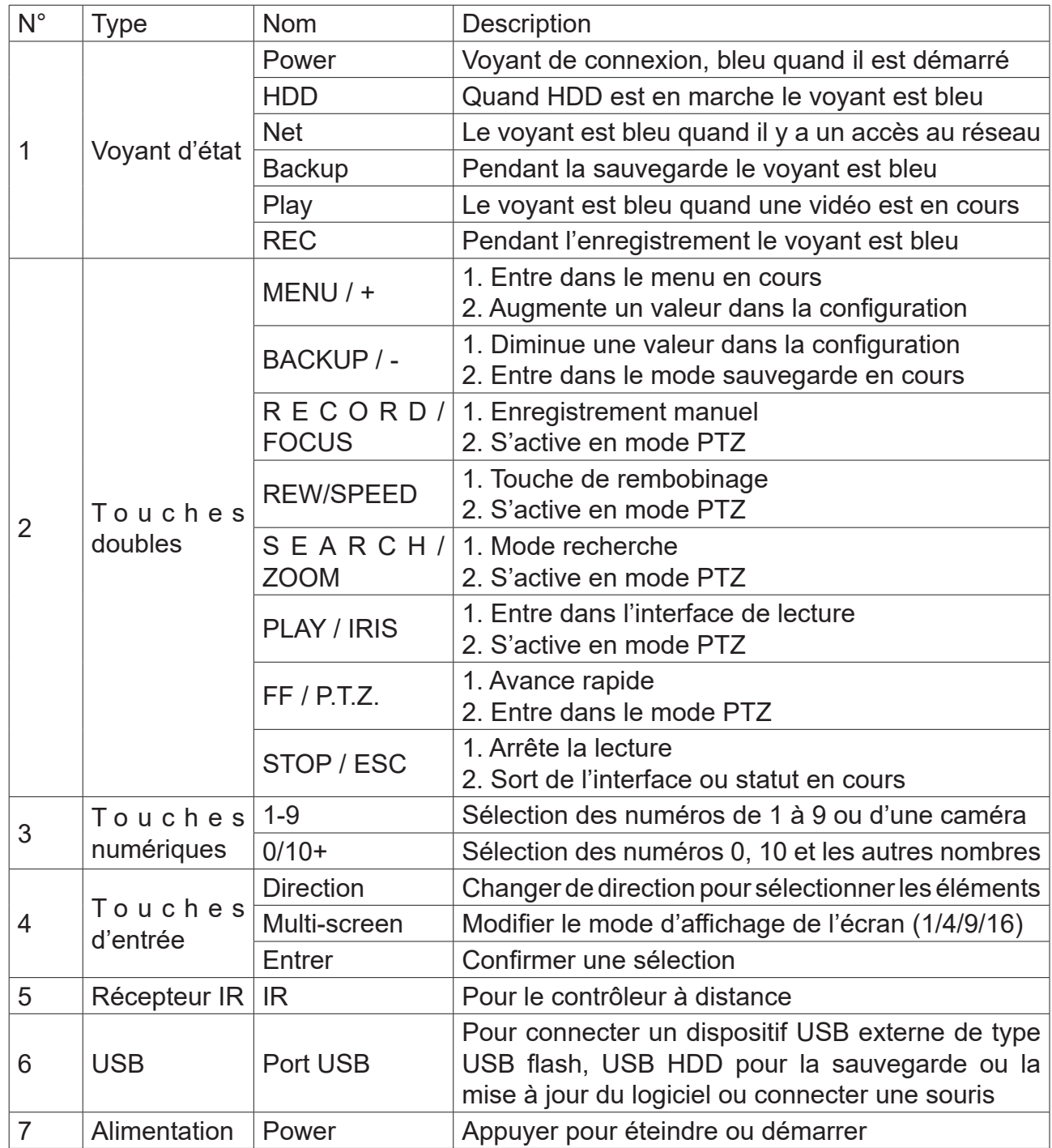

#### **Faces arrières**

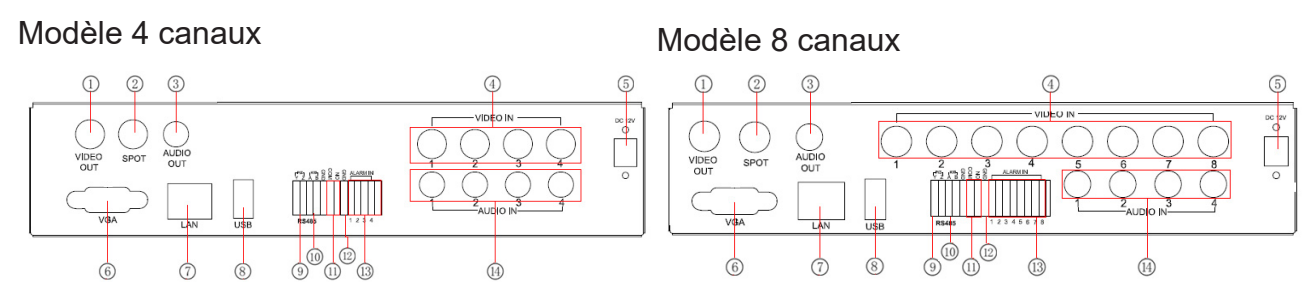

1. Sortie vidéo : Connexion au moniteur

2. Sortie spot : Connexion au moniteur de type sortie AUX. Affichage vidéo seulement pas de menu

- 3. Sortie audio : Connexion au haut parleur
- 4. Entrée vidéo : Entrées vidéo canaux de 1 à 4 (de 1 à 8 pour le modèle 8 canaux)
- 5. DC12V : Alimentation
- 6. Port VGA : Sortie VGA, connexion au moniteur
- 7. LAN : Port réseau
- 8. Port USB : Connexion d'une souris ou de dispositifs USB externes
- 9. P/Z : Connexion au dôme rapide
- 10. K/B : Connexion au clavier
- 11. Sortie d'alarme : Sortie relai canal 1, connexion à une alarme externe
- 12. +5V et GND : +5V et Terre

13. Entrée d'alarme : Connexion aux capteur externes de 1 à 4 (de 1 à 8 pour le modèle 8 canaux)

14. Entrée audio : Entrée audio 4 canaux

#### Modèle 16 canaux

#### Modèle 24 canaux

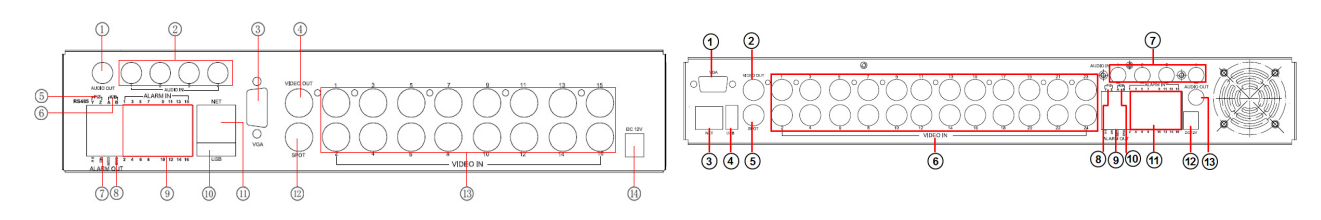

1. Sortie vidéo : Connexion au moniteur

2. Sortie spot : Connexion au moniteur de type sortie AUX. Affichage vidéo seulement pas de menu

- 3. Sortie audio : Connexion au haut parleur
- 4. Entrée vidéo : Entrées vidéo canaux de 1 à 16 (de 1 à 24 pour le modèle 24 canaux)
- 5. DC12V : Alimentation
- 6. Port VGA : Sortie VGA, connexion au moniteur
- 7. LAN : Port réseau
- 8. Port USB : Connexion d'une souris ou de dispositifs USB externes
- 9. P/Z : Connexion au dôme rapide
- 10. K/B : Connexion au clavier
- 11. Sortie d'alarme : Sortie relai canal 1, connexion à une alarme externe
- 12. +5V et GND : +5V et Terre
- 13. Entrée d'alarme : Connexion aux capteur externes de 1 à 16 (idem pour le modèle 24 canaux)
- 14. Entrée audio : Entrée audio 4 canaux

#### **Contrôle par télécommande**

La télécommande fonctionne avec deux piles AAA. Voici comment placer les piles:

- 1. Ouvrir le couvercle du compartiment à piles
- 2. Mettre les piles en respectant les polarités (+ et -)
- 3. Refermer le compartiment

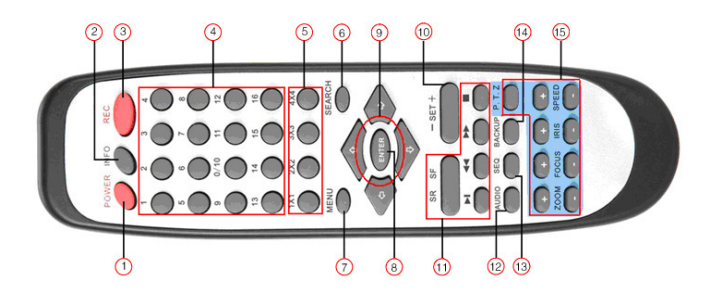

- 1. Power : Permet de démarrer et éteindre l'appareil
- 2. INFO : Donne des informations sur le DVR, comme la version ou des informations HDD
- 3. REC : Enregistrement manuel
- 4. Touches numériques : Permet de choisir l'entrée ou la caméra
- 5. Multi écran : Pour choisir le mode d'affichage de l'écran
- 6. Search : Pour entrer dans le mode de recherche
- 7. Menu : Pour entrer dans le menu
- 8. Enter : Pour confirmer un choix ou un paramétrage
- 9. Touches de direction : Déplace le curseur dans les paramètres ou pan / titre PTZ
- 10. +/- : Pour augmenter ou diminuer une valeur dans les paramétrages

11. Touche de contrôle de lecture : Pour contrôler la lecture, avance/retour rapide, arrêt, lecture

- 12. Audio : Pour activer la sortie audio
- 13. Touche d'arrêt automatique : Pour entrer dans le mode d'arrêt automatique
- 14. Backup : Pour entrer dans le mode de sauvegarde

15. Touches de contrôle PTZ : Pour contrôler la caméra PTZ : Orientation caméra, zoom, focus, iris, contrôle de la vitesse

#### **Controler le DVR grâce à la télécommande**

Toutes les fonctions du DVR peuvent être controllées à l'aide de la télécommande. A elle seule, la télécommande peur commander de nombreuses unités

1. Activer la télécommande pour contrôler le DVR, activer le DVR, orienter le capteur de la télécommande vers le recepteur de la face avant, appuyer sur la touche n°8, deux fois, et ensuite entrer un code (de 0 à 65535 - le code par défaut est 0) avec la palette de chiffres. Presser Entrée pour confirmer.

2. L'utilisateur peut vérifier le code en entrant dans Configuration Système - Basic configuration - Device ID. Il est également possible de programmer un autre DVR avec le même code.

3. Annuler la programmation de contrôle DVR : pointer le capteur de la télécommande en direction du recepteur de la face avant et presser deux fois la touche n°8. Entrer le code correspondant au contrôle qu'il faut annuler. Appuyer sur Entrée pour confirmer. Une fois cette manipulation effectuée, le DVR n'est plus contrôlé par la télécommande.

#### **Contrôle par la souris**

#### **En direct**

Double-cliquer sur une des caméras pour avoir l'image en plein écran. Double-cliquer de nouveau pour retourner à l'affichage précédent.

Cliquer droit pour faire apparaître la barre de contrôle de l'écran.

#### **Dans les paramétrages**

Cliquer pour entrer. Cliquer droit pour annuler le paramétrage ou retourner au précédent. Pour ajouter une valeur, déplacer le curseur dans l'emplacement vide et cliquer. Une fenêtre va s'ouvrir (cf figure ci-dessous).

Les utilisateurs peuvent changer des valeurs.

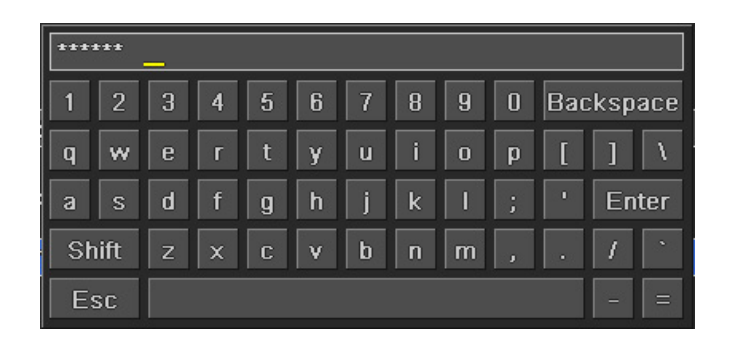

#### **Dans le backup**

Cliquer pour choisir les options. Cliquer droit pour retourner à l'image précédente

#### **Dans le contrôle PTZ**

Cliquer pour choisir les boutons pour contrôler le PTZ. Cliquer droit pour retourner au direct.

### **3. FONCTIONS PRINCIPALES**

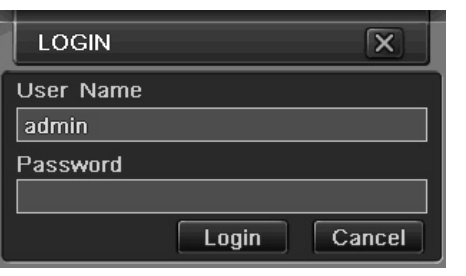

#### **Login**

L'utilisateur peut s'identifier ou se déconnecter du système DVR. Il n'est autorisé à effectuer aucune autre opération sauf changer l'écran d'affichage, une fois déconnecté.

**A noter :** Le nom d'utilisateur par défaut est «admin» et le mot de passe «123456»

#### **Live preview**

#### **Symbole**

Vert : Enregistrement manuel Jaune : Mode détection de mouvement Rouge : Détecteur d'alarme Bleu : Enregistrement programmé

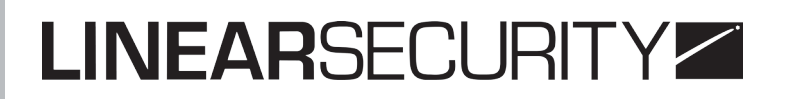

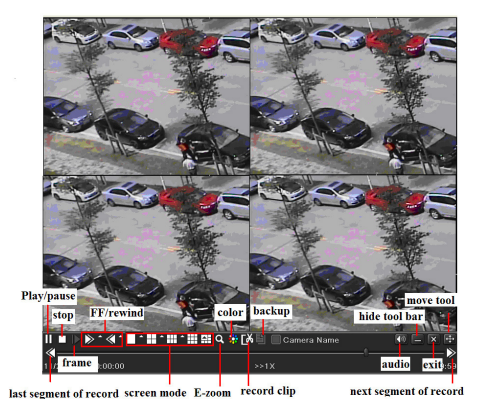

#### **Live playback**

Cliquer sur le bouton PLAY pour lancer la lecture. L'utilisateur peut réaliser des opérations concrètes en cliquant sur les différents boutons de l'écran.

### **4. GUIDE DE DÉMARRAGE**

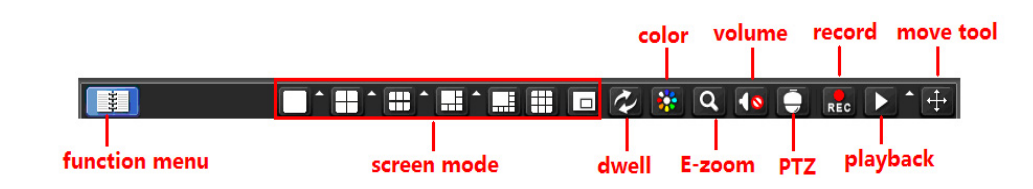

Cliquer droit sur la souris ou appuyer sur ESC de la face avant. La barre de contrôle va apparaître au bas de l'écran (cf. figure ci-dessus).

**Color :** En cliquant sur ce bouton, la couleur de l'image live peut être ajustée

**E-Zoom :** Cliquer sur le canal qui a besoin d'être agrandi, cliquer droit sur la souris, sélectionner Zoom et cliquer pour agrandir l'image. Cliquer sur la souris pour faire glisser le curseur, l'utilisateur peut voir l'image. Double-cliquer sur la souris pour sortir. Cliquer droit pour retourner à l'interface principale.

**Volume :** Pour activer le son

**PTZ :** Cliquer sur le bouton PTZ. L'utilisateur peut contrôler la rotation, la position, la vitesse du dome

**Enregistrement :** Cliquer sur ce bouton pour lancer l'enregistrement manuel

**Playback :** Cliquer sur ce bouton pour lancer la lecture des fichiers enregistrés.

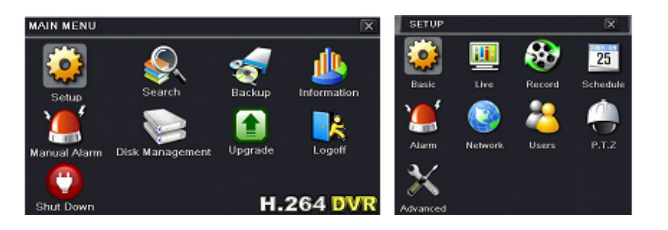

L'utilisateur peut cliquer sur le bouton **de** le glisser n'importe où grâce à la souris. Cliquer sur le bouton Menu et l'interface, ci-dessus, apparaît.

#### **Configuration principale**

#### **Système**

Étape 1 : Entrer dans Setup > Basic > system

Étape 2 : C'est dans cette interface que se change le nom, l'ID, le format vidéo, le nombre maximum d'utilisateurs en ligne, la sortie vidéo, ...

**Formats vidéo:** Deux modes : PAL et NTSC. L'utilisateur peut sélectionner le format en fonction de la caméra.

**Show system time :** Afficher l'heure en direct

**Video output**: résolution de l'interface affichant le direct :VGA800\*600, VGA1024\*768, VGA1280\*1024 et CVBS.

**Écran de veille** : Possibilité de fixer une durée avant l'affichage de l'écran de veille (30s, 60s, 180s, 300s) Si aucune opération n'est effectuée dans ce laps de temps, l'appareil se déconnecte automatiquement et retourne à l'écran de connexion.

#### **Date et heure**

Étape 1 : Entrer dans System configuration > Basic configuration > time & date

Étape 2 : Choisir le format de la date, de l'heure, du fuseau horaire

Étape 3: Cliquer sur le bouton «Default» pour revenir au paramétrage par défaut. Cliquer sur «Apply» pour sauvegarder les modifications puis «Exit» pour sortir

#### **DST**

Étape 1 : Aller dans System configuration > basic configuration > DST

Étape 2 : Paramétrer la fonction heure d'été, heure locale, ...

Étape 3 : Cliquer sur le bouton «Default» pour revenir au paramétrage par défaut. Cliquer sur «Apply» pour sauvegarder les modifications puis «Exit» pour sortir

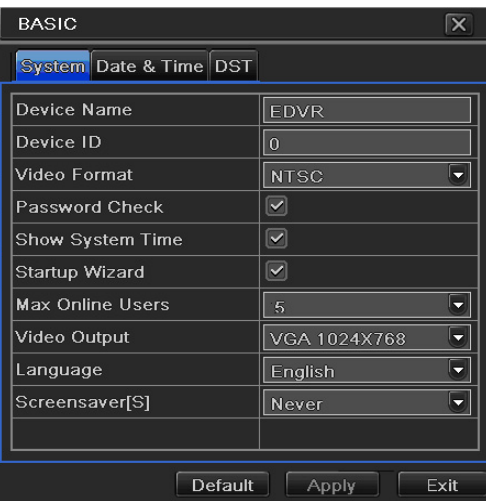

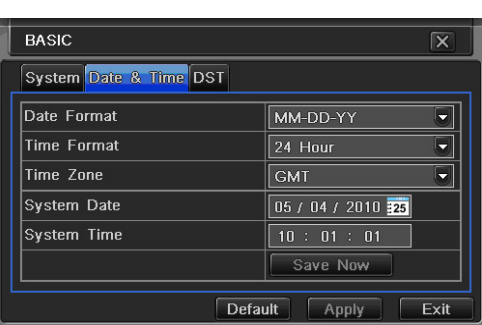

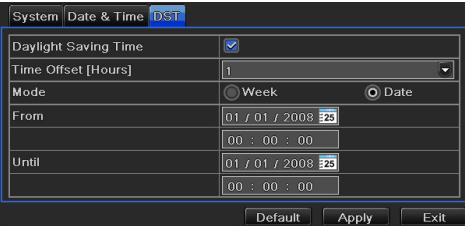

#### **Configuration live**

#### **Live**

C'est ici que se configure le nom des caméras, s'ajustent les couleurs : luminosité, saturation, contraste, ...

Étape 1 : Aller dans system configuration -- live configuration -- live

A noter: Il faut cliquer sur le nom de la caméra pour voir apparaître le clavier. L'utilisateur peut choisir un nom pour la caméra.

Étape 2 : Désélectionner Camera name et cliquer sur «Setting» pour ouvrir la fenêtre d'ajustement des couleurs.

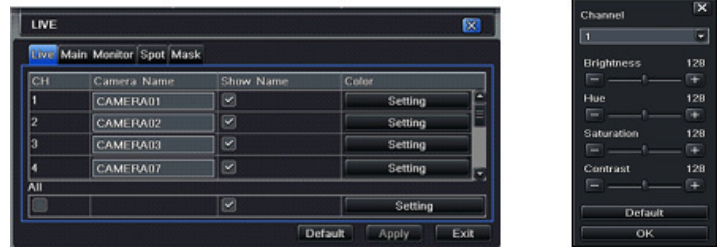

Étape 3 : C'est dans cette nouvelle fenêtre que se règlent le contraste, la couleur, la saturation et la luminosité en direct. Cliquer sur le bouton «Default» pour revenir au paramétrage par défaut. Cliquer sur «OK» pour sauvegarder les modifications.

#### **Moniteur principal**

Étape 1: Aller dans System configuration -- live configuration -- main monitor.

Étape 2 : Choisir le Split mode: 1×1, 2×2, 2×3, 3×3 (répartition des écrans)

Étape 3: Fixer le temps.

Étape 4: Cliquer sur le bouton «Default» pour revenir au paramétrage par défaut. Cliquer sur «Apply» pour sauvegarder les modifications puis «Exit» pour sortir.

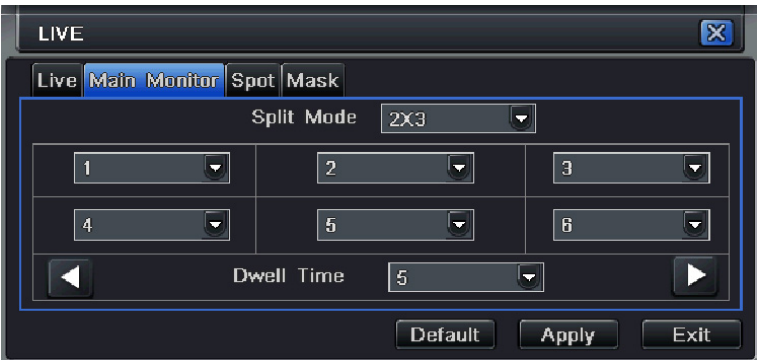

#### **Spot**

Étape 1 : allez dans System configuration -- live configuration -- Spot

Étape 2 : choisir un split mode puis le dwell time

Étape 3 : Cliquer sur le bouton «Default» pour revenir au paramétrage par défaut. Cliquer sur «Apply» pour sauvegarder les modifications puis «Exit» pour sortir

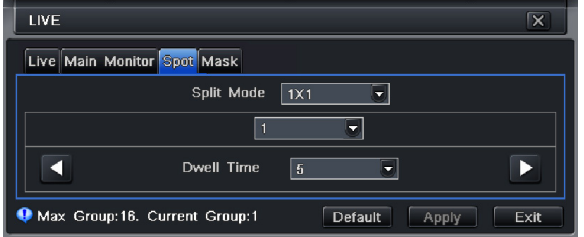

#### **Mask**

L'utilisateur peut définir au maximum 3 zones masquées sur les images en direct.

Pour créer des zones masquées : cliquer sur le Setting, entrer dans l'image en direct, cliquer sur la souris et faire glisser pour définir la zone à masquer (cf. image ci-dessous). Appuyer sur «Apply» pour sauvegarder

Pour supprimer un masque, se mettre dessus, cliquer sur la souris pour supprimer le masque, cliquer sur le bouton «Apply» pour sauvegarder.

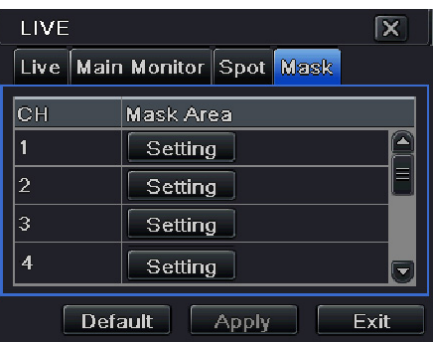

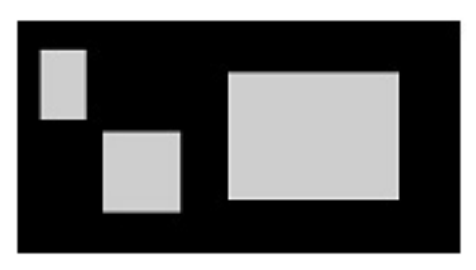

Paramétrage des zone à masquer Direct avec les masques affichés

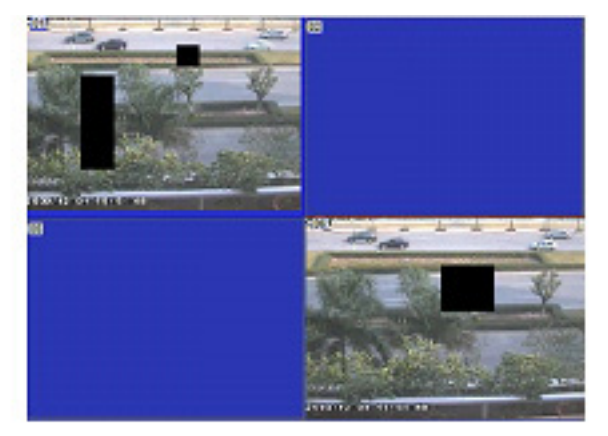

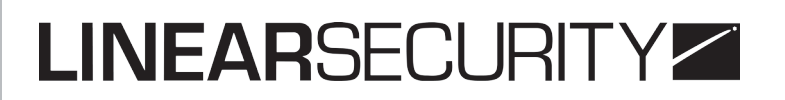

#### **Configuration d'enregistrement**

#### **Enable**

Pour accéder à ce menu : Aller dans System configuration > Record configuration > Enable

#### **Enregistrement du direct**

Étape 1 : Aller dans System configuration > Record configuration > Record bit rate

Étape 2 : Paramétrer la résolution de l'image, sa qualité, ... L'utilisateur peut paramétrer tous les canaux avec les mêmes paramètres ou avec des paramètres différents.

Étape 3 : Cliquer sur le bouton «Default» pour revenir au paramétrage par défaut. Cliquer sur «Apply» pour sauvegarder les modifications puis «Exit» pour sortir

**A noter :** Si les paramétrages choisis dépassent les possibilités des l'appareils, ils sont automatiquement ajustés.

#### **Time**

Aller dans System configuration > Record configuration > Time

**Pre-alarm record time :** Temps d'enregistrement avant le déclenchement de l'alarme

**Post-alarm record :** Temps d'enregistrement après la fin de l'alarme. Plusieurs options possibles : 10s, 15s, 20s, 30s, 60s, 120s, 180s et 300s.

**Expire time :** Délai de conservation des enregistrements. Passé ce délai, les enregistrements sont effacés automatiquement.

#### **Stamp**

#### **Recycle record**

Aller dans System configuration > Record configuration > Recycle record

Lorsque cette fonction est activée, les données précédemment enregistrées sont écrasées lorsque le disque dur est plein. Si la fonction est désactivée, si le HDD est plein, l'enregistrement s'arrête.

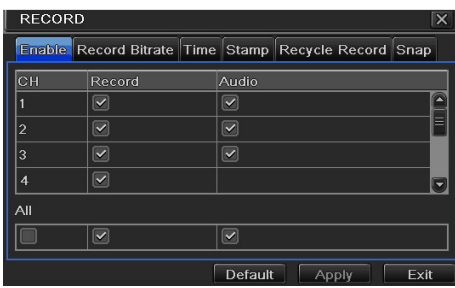

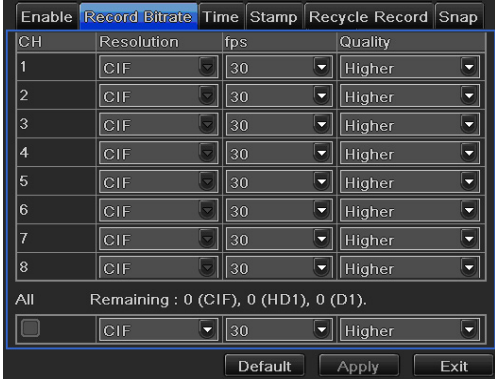

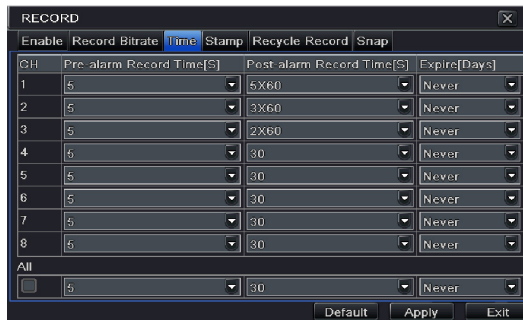

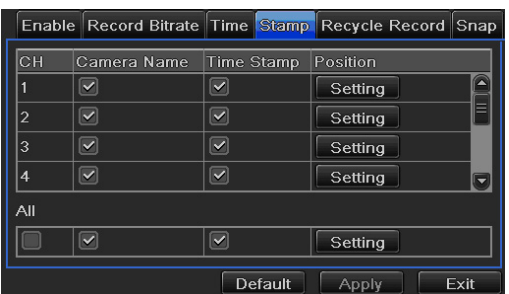

#### **Configuration du calendrier**

#### **Schedule**

Axe vertical : jours de la semaine Axe horizontal : 0 - 24 h Le bleu indique que la plage indiquée est contrôlée

Double-cliquer sur un canal, une nouvelle fenêtre s'ouvre pour programmer une semaine. Cliquer sur «add» pour ajouter une programmation. Cliquer sur «delete» pour en supprimer une.

#### **Motion**

Aller dans System configuration > Schedule configuration > Motion.

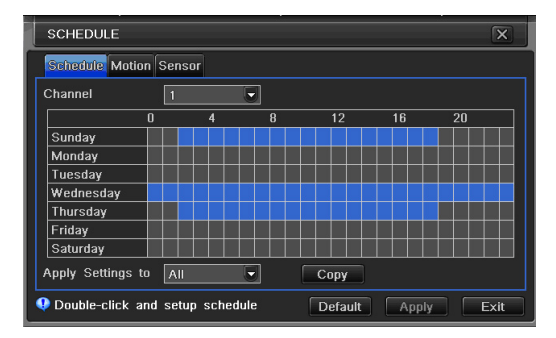

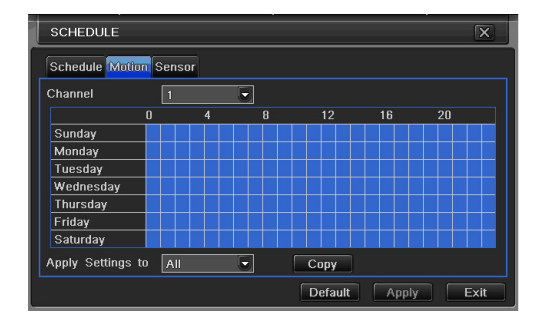

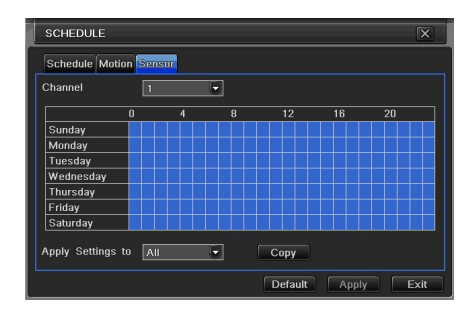

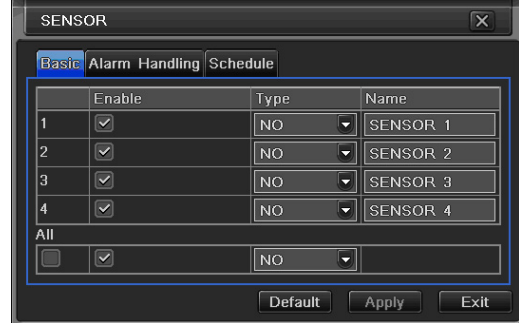

#### **Sensor**

Aller dans System configuration > Schedule configuration > Alarm

#### **Configuration de l'alarme**

#### **Sensor**

Inclut 3 sous-menus : Basic, alarm handling et schedule

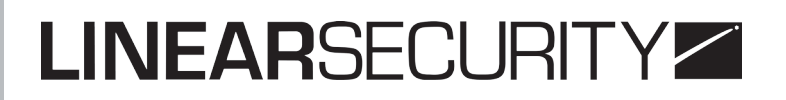

#### **1. Basic** :

Allez dans System configuration > Alarm configuration > Sensor > Basic. Autoriser l'alarme par détection et paramétrer la. Deux options : NO et NC.

#### **2. Alarm Handling (gestion des alarmes)**

Aller dans System configuration > Alarm configuration > Sensor > Alarm handling. Sélectionner «Hold» et cliquer sur «trigger», une fênetre s'ouvre.

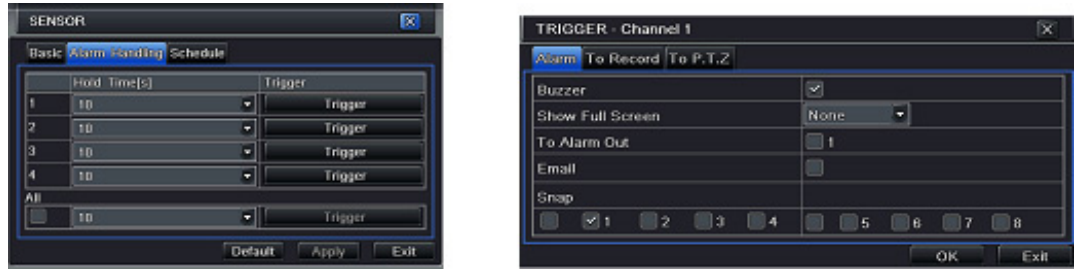

**Full screen alarm** : Quand l'alarme se déclenche, la caméra s'affiche plein écran. **E-mail** : Quand l'alarme se déclenche, une notification est envoyée par e-mail. **Snap** : Quand l'alarme se déclenche, le système enregistre automatiquement les images provenant du canal sélectionné.

#### **3. Schedule**

Aller dans System configuration > Alarm configuration > Sensor > Schedule

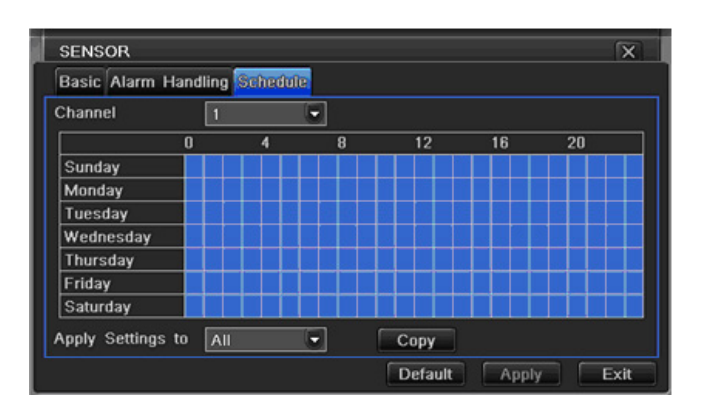

#### **Motion**

Deux sous-menus : Motion et Schedule

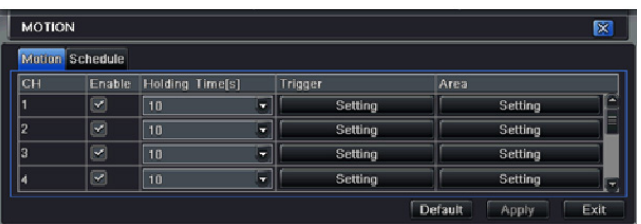

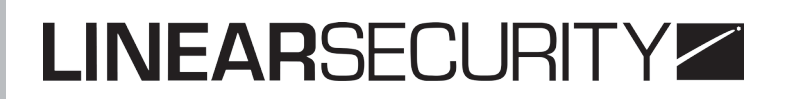

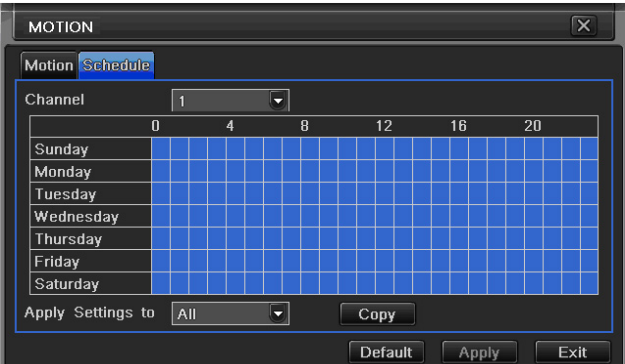

**Motion** (mouvement) Aller dans System configuration > Alarm configuration > Motion Activer l'alarme de mouvements (motion alarm)

**Schedule** (planning) Allez dans System configuration > Alarm configuration > Schedule

#### **Video loss (perte de l'image vidéo)**

Aller dans System configuration > Alarm configuration > Video loss

La programmation de Video loss est lié à la gestion des alarmes.

L'utilisateur peut programmer les mêmes paramètres pour tous les canaux.

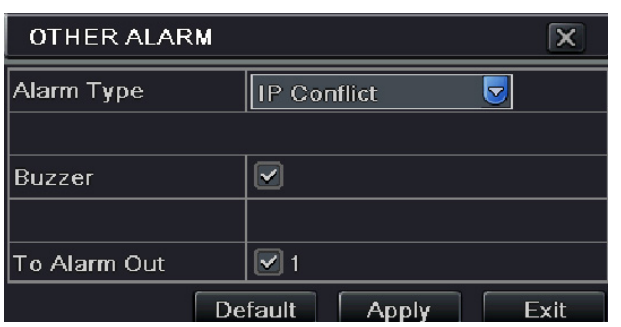

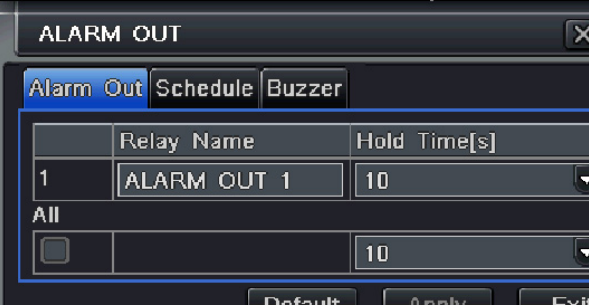

#### **Autre alarme**

Cet onglet permet de configurer une alarme pour Disk full, IP conflict, le Disconnect event, Disk Attenuation Warning ou Disk lost.

Aller dans System configuration > Other alarmStep 2 :

Utiliser le menu déroulant et sélectionner l'événement ou l'alarme.

Vérifier les options de déclenchement de l'alarme

#### **Alarm out**

Trois sous-menus :

**Alarm out** (sortie d'alarme) : Aller dans System configuration -- alarm out

Dans cette interface, Indiquer le nom de l'alarme de sortie. Le paramétrage peut être identique pour tous les canaux.

**Schedule** (plannification) : Aller dans System configuration > Schedule.

**Buzzer** (sortie d'alarme) : aller dans System configuration > Buzzer.

#### **Configuration du réseau**

La configuration du réseau comprend 5 sous menus : Réseau, sub stream, e-mail, serveur et autres paramètres.

#### **Réseau**

Allez dans System configuration -- network configuration -- Network Port HTTP : la valeur par défaut est 80. Après avoir sélectionné «Obtain an IP address automatically» (Obtenir automatiquement une adresse IP), l'appareil attribuera une adresse IP, un masque, une passerelle IP et un serveur DNS. Activer PPPoE pour connecter directement le DVR à Internet par ADSL, puis s'identifier. Cliquer sur TEST pour vérifier le bon fonctionnement.

#### **Sub stream**

Allez dans System configuration -- network configuration -- Sub Stream Sélectionner FPS, la résolution et la qualité. L'utilisateur peut programmer des paramètres identiques pour tous les canaux.

#### **Paramètre**

FPS : De 1 à 25 Résolution : Paramètres CIF Qualité : Plus la valeur est haute plus l'image est de qualité

#### **E-mail**

Allez dans System configuration > Network configuration > E-mail

Port et serveur **SMTP** : Entrer l'adresse du serveur SMTP et le numéro du port utilisé **Login et mot de passe** : entrer l'adresse et le mot de passe d'identification

**Réception mail** : entrer l'adresse de réception des destinataires

#### **Serveur**

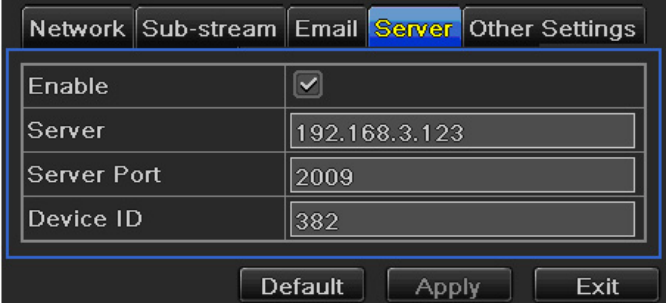

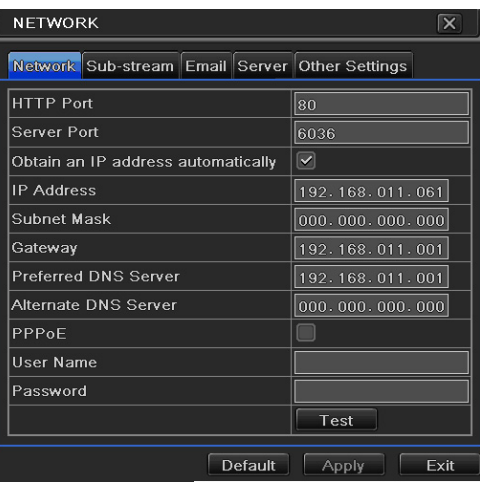

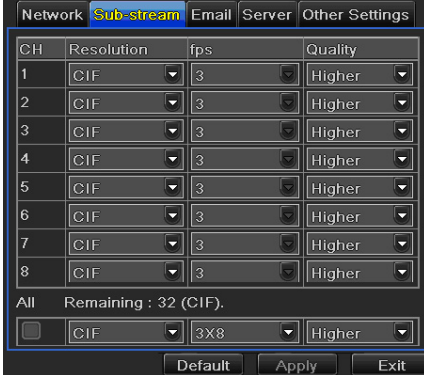

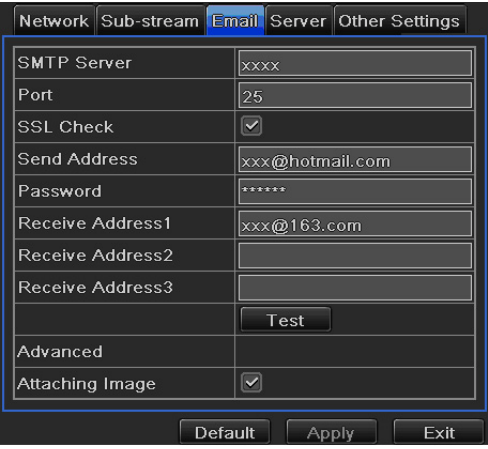

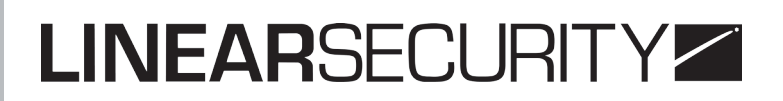

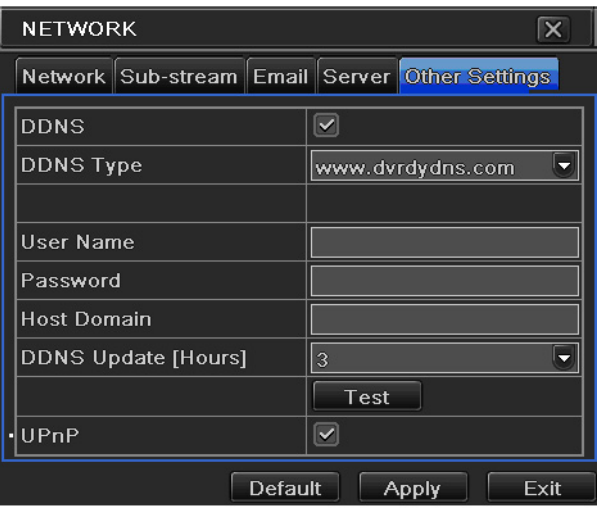

#### **Autres paramètres**

Paramétrer le serveur DDNS : L'utilisateur doit entrer un nom d'utilisateur, un mot de passe et un nom de domaine. Cliquer sur TEST pour vérifier que tout fonctionne.

Paramétrer UPnP : L'utilisateur doit sélectionner UPnP et paramétrer cette fonction dans le router. Il pourra ensuite accéder au DVR via WAN. Pour accéder au DVR via IE, l'utilisateur peut vérifier l'adresse IP par la méthode suivante :

"My Network Places" -- "Show icons for networked UPnP devices" dans "Network Tasks" Une fenêtre s'ouvre, cliquer sur YES. Quand la fenêtre "Windows Components Wizard" apparaît, cliquer sur YES pour continuer.

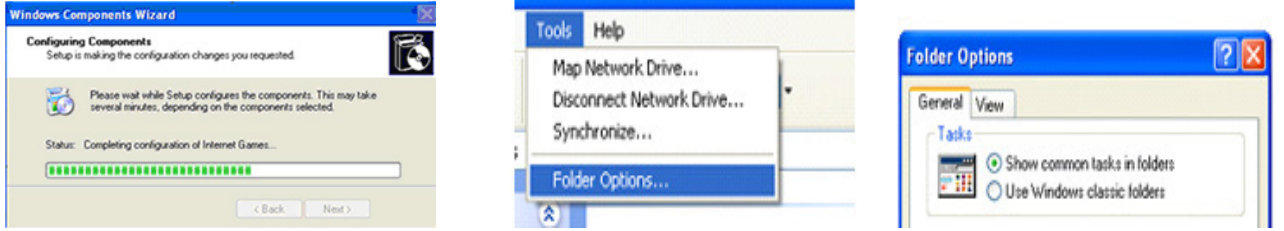

1. Enregistrement du nom de domaine (www.dyndns.com)

Sélectionner cette option comme fournisseur DDNS. Les options suivantes s'affichent à l'écran :

- Host name (nom d'hote) : entrer le nom de l'hôte créé au moyen d'un compte DynDNS
- User name : entrer le nom d'utilisateur du compte DnyDNS
- Password : entrer le mot de passe du compte DnyDNS

2. Configuration du DVR

- Nom de domaine en fonction de l'enregistrement précédent.
- Nom d'utilisateur et mot de passe en fonction de l'enregistrement précédent

#### 3. Application

Connecter le DVR au réseau client. Aller dans Basic configuration > Network > Other setting. Décocher DDNS et sélectionner DynDNS dans le menu déroulant puis s'identifier. Allez dans la fenêtre de configuration du router pour router le serveur et l'adresse IP. Rentrer le nom de domaine dans IE et se connecter au DVR.

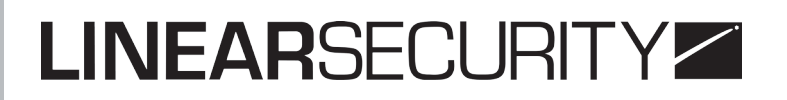

#### **Gestion des utilisateurs**

Aller dans System configuration > User management configuration. Cliquer sur ADD et une fenêtre s'ouvre

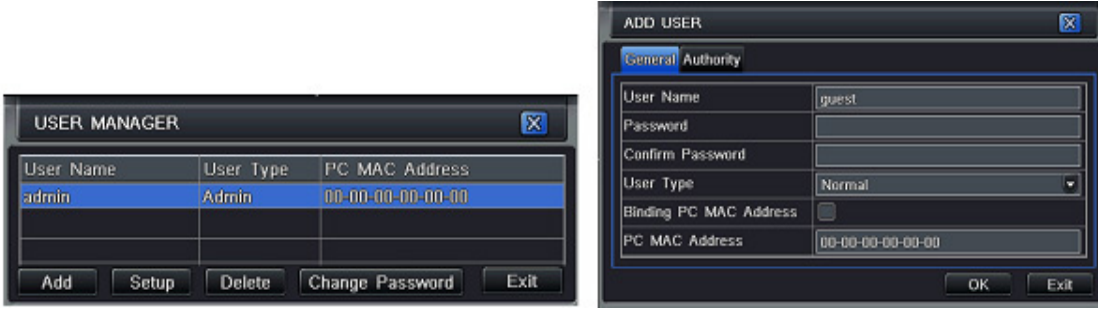

#### **Configuration PTZ**

#### **Serial port**

Aller dans System configuration -- P.T.Z configuration -- serial port. Entrer une valeur pour l'adresse, le baud rate et le protocole en fonction de la vitesse du dôme.

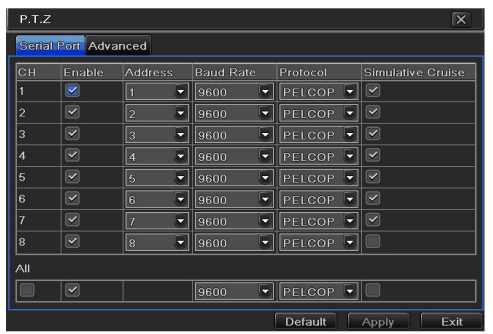

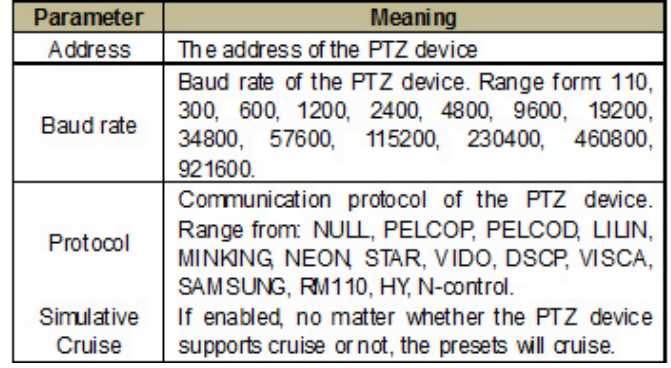

#### **Advanced**

Aller dans System configuration > P.T.Z configuration > advanced. Cliquer sur «Setting» dans la colonne Preset. Une boite de dialogue s'ouvre.

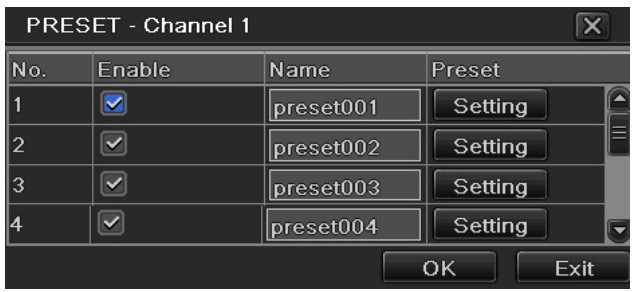

Dans PRESET, cliquer «Setting» pour obtenir la boite de dialogue ci-dessous. C'est là que se choisissent les options de la caméra pour programmer une présélection.

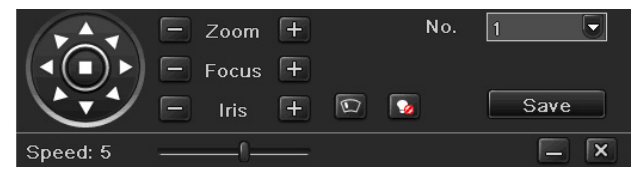

#### **Advanced**

La configuration avancée comprend 3 sous-menus : RESET, IMPORT/EXPORT et BLOCK / ALLOW LIST.

**Reset** : Tous les réglages de l'appareils sont réinitialisés.

**Import/Export** : l'utilisateur peut exporter des données sur périphérique de stockage externe pour effectuer une sauvegarde des informations. Ensuite, ces données peuvent être, de nouveau, importées.

**Block/allow list** : Les utilisateurs autorisés peuvent empêcher certains utilisateurs d'accéder au DVR. Ce contrôle se fait grâce aux adresse IP des ordinateurs.

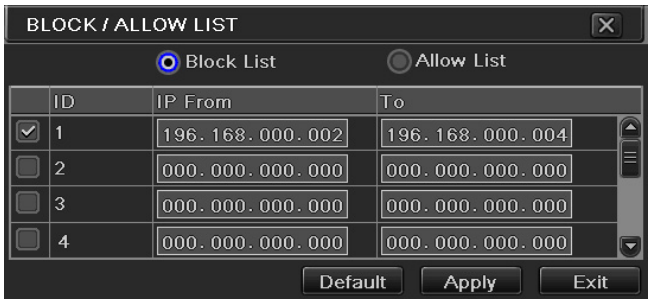

### **5. RECHERCHE D'ENREGISTREMENTS ET SAUVEGARDE**

La configuration de recherche d'enregistrement comprend 4 sous-menus : recherche par le temps (time search), recherche par événements (event search), gestion des fichiers et images.

#### **Recherche par le temps**

Aller dans Search configuration > Time search.

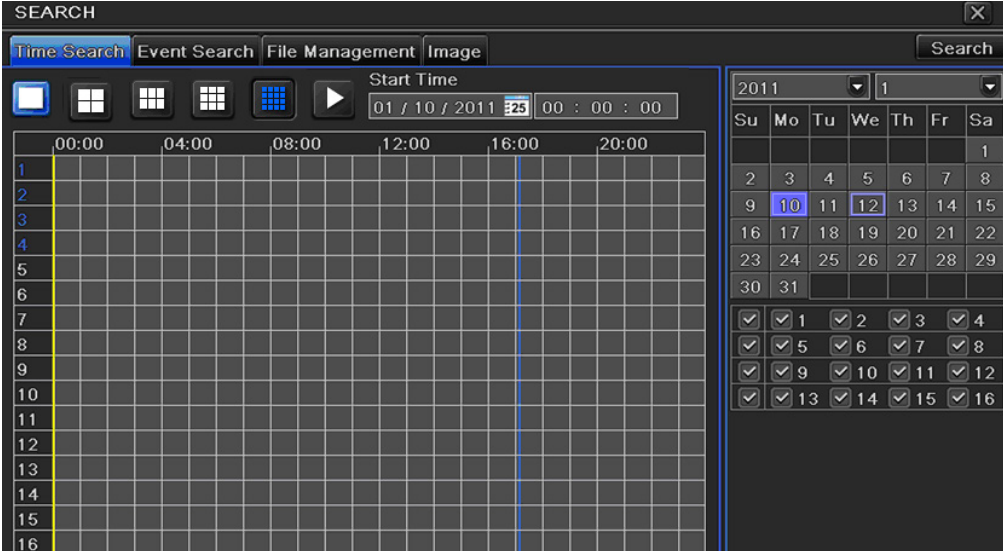

#### **Recherche par événement**

Aller dans Search configuration > Event search

Cliquer sur «Search» pour afficher les événements. L'utilisateur peut sélectionner la date ainsi que le canal.

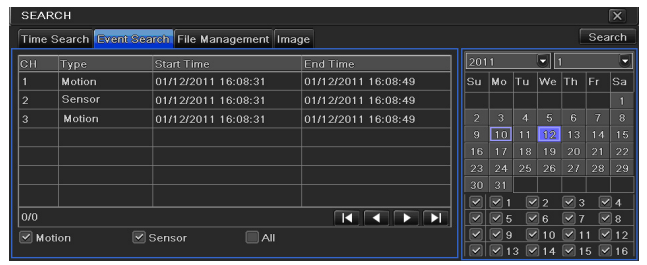

#### **Files management**

Aller dans Search configuration > File management.

Après avoir cliqué sur «Search», les fichiers recherchés apparaissent dans la liste. **Lock :** Sélectionner un fichier et cliquer sur Lock pour le verrouiller.

**Unlock :** Sélectionner un fichier verrouillé et cliquer sur Unlock pour le déverrouiller. **Delete :** Sélectionner un fichier déverrouillé et cliquer sur Delete pour le supprimer.

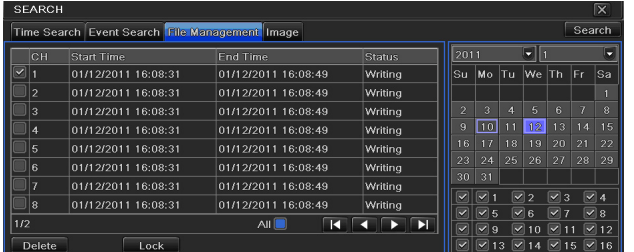

#### **Image**

C'est ici que l'utilisateur peut programmer un début, une fin et un canal pour rechercher des captures d'images. Au maximum 2000 images peuvent être sauvegardées dans le disque SATA. Double-cliquer sur l'image, à l'aide de la souris, la vidéo se lancera automatiquement à partir de la capture d'image.

#### **Backup**

#### Entrer dans Backup configuration

Programmer le début et la fin, sélectionner le canal, cliquer sur «Search». La donnée recherchée s'affiche dans la liste. Sélectionner le fichier désiré ou cocher «All» pour sélectionner tous les fichiers. Cliquer sur «Backup» pour ouvrir la fenêtre l'information.

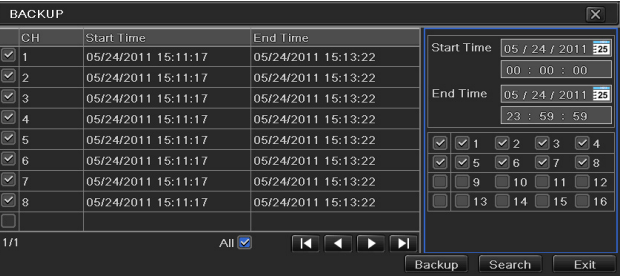

### **6. MANAGE DVR**

#### **Vérifier les informations système**

Check system comprend 5 sous-menus : system, event (événement), log (journal), network (réseau) et online user (utilisateur en ligne)

#### **Information système**

C'est ici que l'utilisateur peut vérifier la version du disque dur, la version MCU, l'ID de l'appareil...

#### **Information événement**

C'est ici que l'utilisateur peut vérifier l'enregistrement des événements par rapport à une date programmée.

#### **Information de journal**

C'est ici que l'utilisateur peut vérifier les informations de journalisation en fonction d'une date. L'utilisateur peut exporter les données dans un appareil de stockage externe pour les sauvegarder.

#### **Information réseau**

C'est ici que peuvent être vérifiées les paramètres relatifs au réseau

#### **Information utilisateurs**

C'est ici que peuvent être consultées les données relatives aux connexions des utilisateurs. **Refresh** : Rafraichir l'interface

**Disconnect** : L'administrateur peut déconnecter des utilisateurs. Si cette fonction est utilisée, l'ordinateur concerné par la déconnexion ne peut pas accéder à l'appareil pendant au moins 5 minutes.

#### **Information d'enregistrement**

C'est ici que l'utilisateur peut vérifier la résolution, le FTP et les statuts d'enregistrements sensoriels, de mouvements (motion), manuels ou programmés

#### **Alarme manuelle**

C'est ici que peuvent être vérifiés les paramètres pour l'alarme manuelle.

#### **Gestion du disque**

#### **Formatage du disque**

1. Entrer dans l'interface de gestion du disque (A noter : formater le disque dur avant enregistrement).

2. Cliquer sur «Refresh» pour rafraîchir les informations du disque. Paramétrer les propriétés du disque puis appuyer sur «Apply» pour enregistrer.

3. Sélectionner un disque dur et cliquer sur «Format» pour lancer le formatage. Attention : tous les fichiers contenus sur le disque seront perdus.

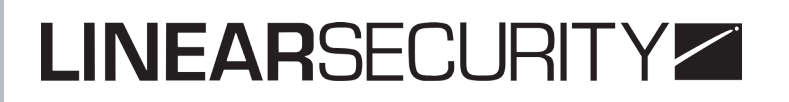

#### **Upgrade**

Méthode de mise à jour : l'utilisateur doit copier le logiciel mis à jour, fourni par le vendeur, via un appareil de stockage USB. Aller dans Menu -- Upgrade, le nom du logiciel mis à jour apparait dans la liste. Sélectionner ce logiciel et cliquer sur «Upgrade». La mise à jour se fait automatiquement. Attendre que le système redémarre. Ne jamais couper l'alimentation durant la mise à jour .

#### **Déconnexion (log off)**

Cliquer sur l'icone de déconnexion. Une boite de dialogue s'ouvre, cliquer sur OK et l'appareil va se déconnecter. Si les utilisateurs souhaitent se reconnecter, cliquer sur  $\Box$  et entrer de nouveau l'identifiant et le mot de passe.

### **7. SURVEILLANCE À DISTANCE**

#### **Surveillance à distance via IE**

Pour visualiser le DVR depuis un réseau, il doit impérativement être connecté à un LAN/ WAN ou à Internet. Le paramétrage du réseau doit être fait en fonction de ces critères. Se référer au 4.6; Paramétrage réseau. Ce DVR supporte un navigateur IE, sur Windows XP et Vista.

#### **LAN**

1. Aller dans le menu principal du DVR puis Setup > Network interface pour entrer une adresse IP, le masque de sous-réseau, ...

2. Aller dans «Record setup» pour paramétrer la résolution, le débit d'images, ...

3. Ouvrir IE, entrer l'adresse IP du DVR et appuyer sur ENTRER

4. IE va automatiquement télécharger le contrôle Active X. Entrer un nom d'utilisateur et un mot de passe

A noter : si le port HTTP n'est pas 80, le numéro du port doit être ajouté à la fin de l'adresse IP. Par exemple : port 82, il faut entrer l'adresse IP ainsi : 192.168.0.25:82.

#### **WAN**

Il existe deux façons de connecter le DVR à Internet :

#### **1. Connecter le DVR via un routeur ou un serveur virtuel**

Pour cela, entrer dans le menu principal du DVR puis Setup > Network interface. Entrer l'adresse IP, le masque de sous-réseau, ... Entrer l'adresse IP et le numéro de port dans les paramètres du serveur virtuel. Configurer le firewall pour qu'il autorise l'accès au DVR. Ouvrir le navigateur IE, rentrer l'adresse IP ou le nom de domaine dynamique. IE va automatiquement télécharger le contrôle Active X. Une nouvelle fenêtre va s'ouvrir pour entrer l'identifiant et le mot de passe de connexion.

**A noter :** Si vous ne pouvez pas télécharger et installer Active X, rafraîchissez la page.

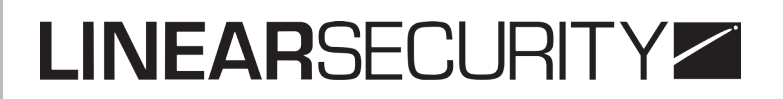

#### **2. Connecter directement le DVR à Internet**

Entrer dans le menu principal du DVR puis Setup > Network interface pour activer PPPoE puis entrer l'identifiant et le mot de passe, cliquer sur «Apply». Le DVR se connecte au serveur et envoie un message de confirmation. En accédant à l'interface à distance, l'utilisateur entre un WAN IP. Le navigateur télécharge automatiquement le contrôle Active X.

#### **Surveillance à distance via un Mac**

Cliquer droit sur l'icône Safari et sélectionner «Show a Finder». Sélectionner Applications > Clic droit «Safari.App» > Sélectionner «Get Info». Sélectionner «open in 32- bit mode».

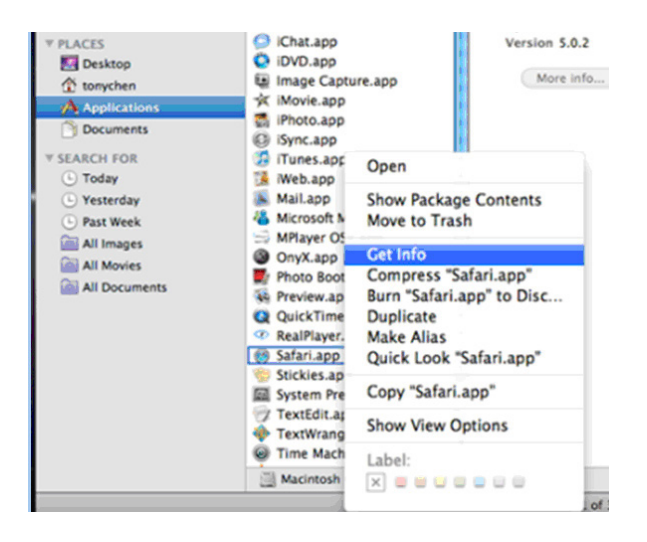

#### **LAN**

Cliquer sur l'icône Apple puis aller dans System Préférences > Internet &Wireless > Cliquer sur "Network"

Entrer dans l'interface réseau et cliquer sur «Ethernet Connected» pour vérifier la connexion Entrer dans le menu principal du DVR puis Setup > Network interface pour entrer manuellement l'adresse IP, le masque de sous-réseau... L'utilisateur peut ensuite entrer l'IP LAN et le port HTTP dans le navigateur Safari. Par exemple, entrer http://192.168.1.100:81  $(81 \text{ étant} \text{ le port HTTP})$ . Cliquer sur  $\circ$ , le navigateur va automatiquement télécharger le contrôle Active X.

Cliquer sur  $\blacktriangleright$  et sélectionner le contrôle Active X, l'interface de bienvenue apparaît. Il suffit de suivre les étapes.

#### **WAN**

Il existe également deux façons de connecter le DVR à Internet :

#### **1. Connecter le DVR via un router ou un serveur virtuel**

La configuration du réseau est la même que pour la surveillance à distance via IE. Entrer l'IP WAN et le port HTTP dans le navigateur Safari pour installer le contrôle Active X. (CF configuration pour IE).

#### **2. Connecter directement le DVR à Internet**

CF configuration avec IE

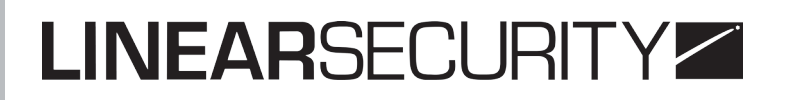

#### **7.3. Visionnage à distance du direct (aperçu)**

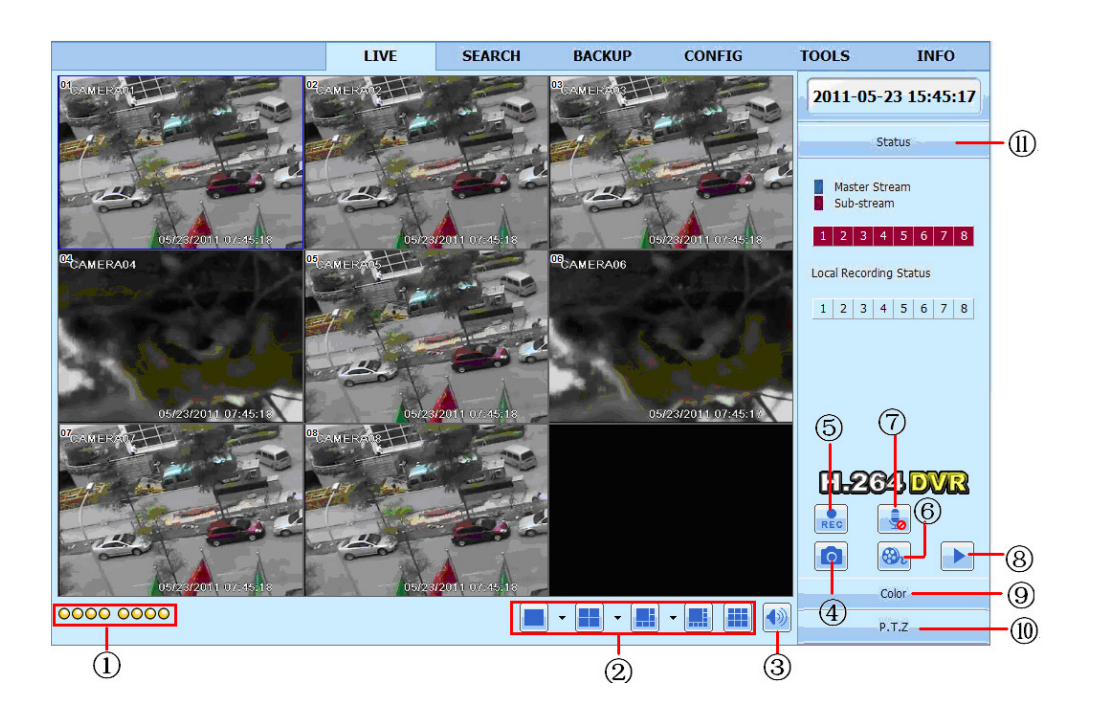

1. Indicateur de canal 2. Mode d'affichage de l'écran 3. Volume

- 
- 4. Capture d'image 5. Démarrage enregistrement manuel 6. Enregistrement IE
	-
- 7. Talk bi-directionnel 8. Play 9. Couleur
- 10. Controle PTZ 11. Statut Master/Sub Stream

A noter : Cliquer sur **REC** pour enregistrer manuellement. L'enregistrement est sauvegardé sur le PC de l'utilisateur.

**Capture d'images** : Cliquer sur **le** le système va automatiquement prendre une photo et l'enregistrer dans l'ordinateur. L'utilisateur doit configurer l'emplacement d'enregistrement et son chemin. Pour cela, aller dans Remote Preview interface > Configuration > Local configuration.

**Ajustement des couleurs** : Faire glisser la barre pour ajuster la luminosité, le contraste, la couleur et la saturation. Cliquer sur Default pour revenir aux paramètres d'origine.

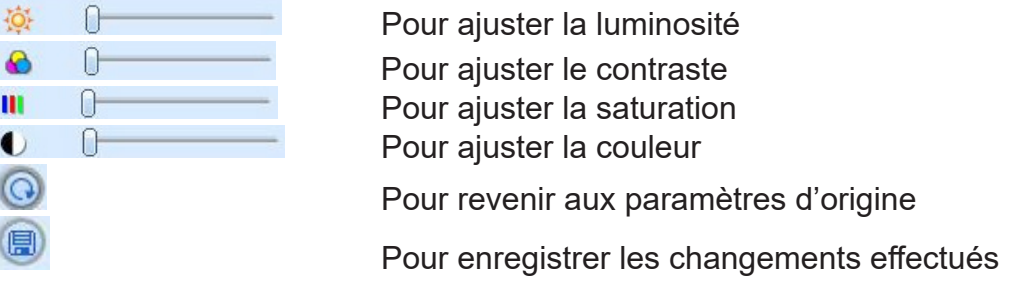

**Contrôle PTZ** : Connecter le dôme au DVR. L'utilisateur peut contrôler l'orientation du dôme (en haut, en bas, à gauche, à droite, stopper la rotation, ajuster la vitesse de la rotation...) et enregistrer les paramètres manuellement.

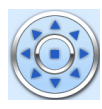

Pour gérer l'orientation du dôme. Le bouton du centre arrête la rotation du

dôme

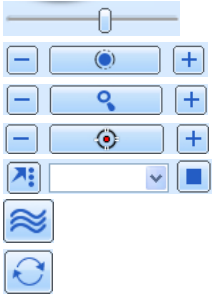

Pour ajuster la vitesse de rotation

Pour augmenter ou diminuer la lumière du dôme

Pour zoomer ou dézoomer

Pour un focus plus long ou plus court

Pour sélectionner et faire un auto-cruise

**Track** 

Auto scan

Sur l'interface de direct, cliquer droit sur la souris pour obtenir la fenêtre ci-dessous :

**Master stream** a une fréquence d'images plus élevée, max 25FPS (PAL) / 30FPS (NTSC) pour chaque canal mais il nécessite une bande passante plus importante.

**Sub stream** a une fréquence d'image plus basse, max 6FPS (PAL) /7FPS (NTSC) pour chaque canal.

**All to master/sub stream** : Configurer tous les canaux avec master stream ou sub stream. **Enable audio:** Pour activer ou désactiver l'audio

**Full screen** : L'aperçu du live se met en plein écran, la barre d'outils est masquée; doublecliquer ou cliquer droit pour revenir

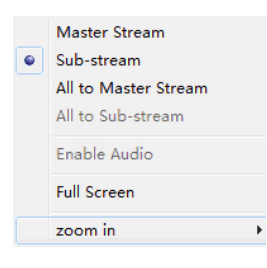

#### **Visionnage et sauvegarde à distance**

#### **Visionnage à distance**

Cliquer sur **D** pour entrer dans l'interface de lecture des enregistrements. Choisir la date et le canal de l'enregistrement. Double-cliquer sur le nom du fichier dans la liste. L'utilisateur peut lancer la lecture ou visualiser l'aperçu.

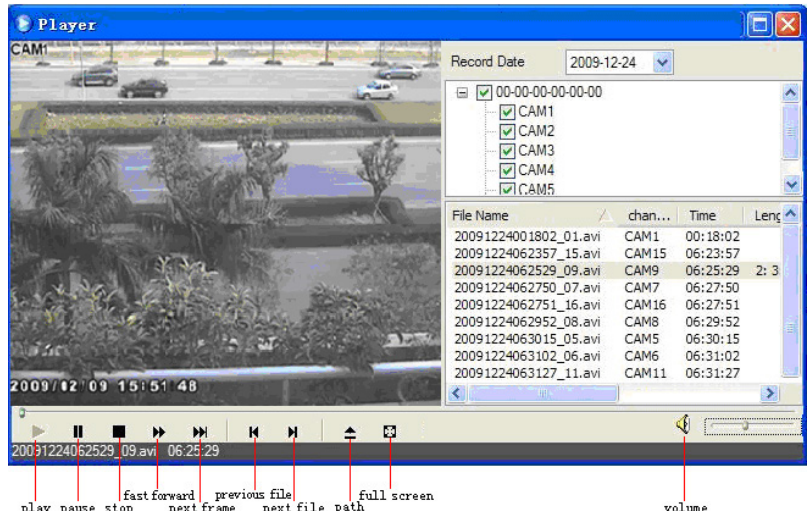

Fast forward previous file full screen<br>play pause stop next frame next file path

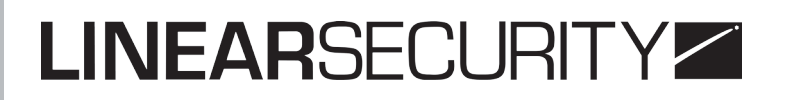

Ce DVR permet la recherche à distance par le temps, par événement ou par gestion de fichiers.

**Recherche par le temps** : Aller dans Search > Time search

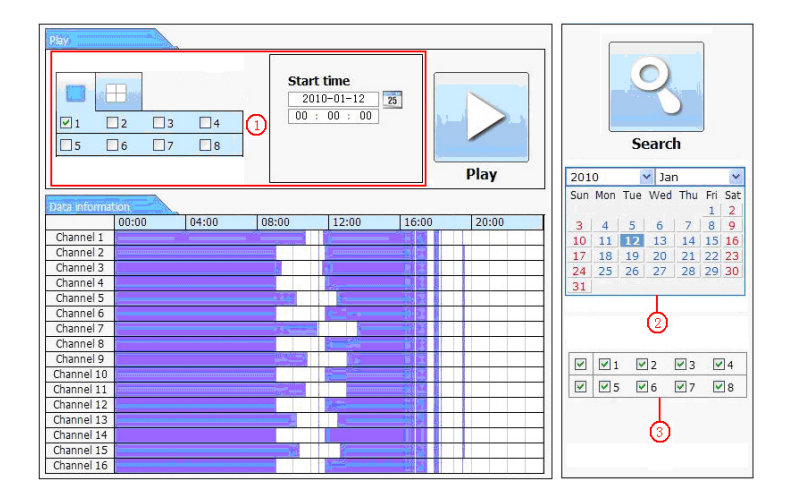

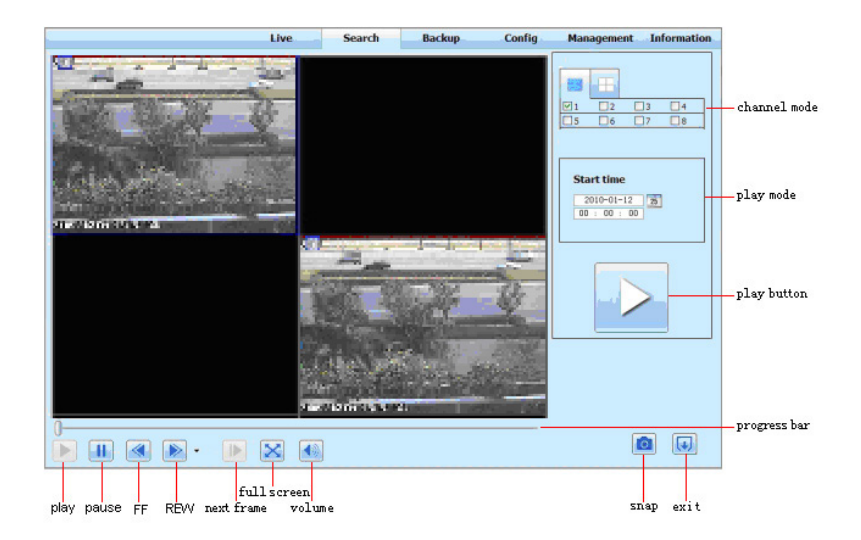

#### **Recherche par événement** : Aller dans Search > Event search

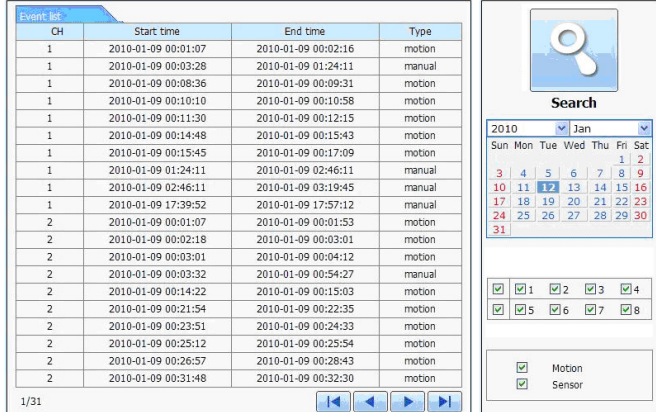

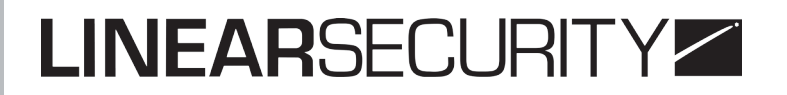

#### **Gestion de fichiers** :

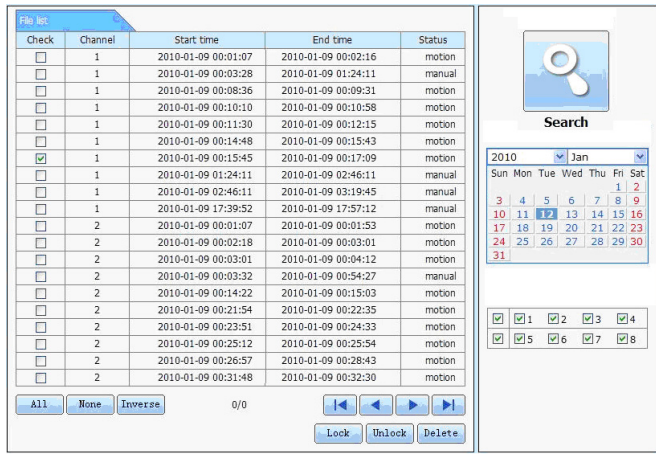

#### **Sauvegarde à distance**

Cliquer sur le bouton Backup pour entrer dans l'interface Backup.

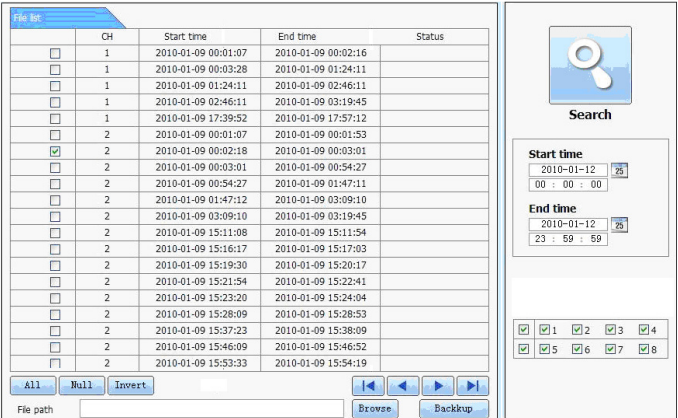

Sélectionner les canaux, renseigner le temps de départ et celui de fin. Cliquer sur Search pour faire apparaître la liste de fichiers. Choisir le fichiers sauvegardé, cliquer sur «Browse» puis sur «Backup» pour commencer la sauvegarde. Le fichier est enregistré sur le PC de l'utilisateur.

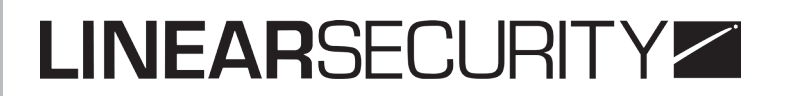

#### **Configuration système à distance**

Les fonctions de configuration à distance comprennent : La configuration basique, la configuration live, la configuration d'enregistrement, la configuration du planning, celle de l'alarme, du réseau, du PTZ ou encore la configuration des utilisateurs. Lorsqu'un utilisateur configure certains paramètres, aucun autre utilisateur ne peut avoir accès à ces mêmes paramètres.

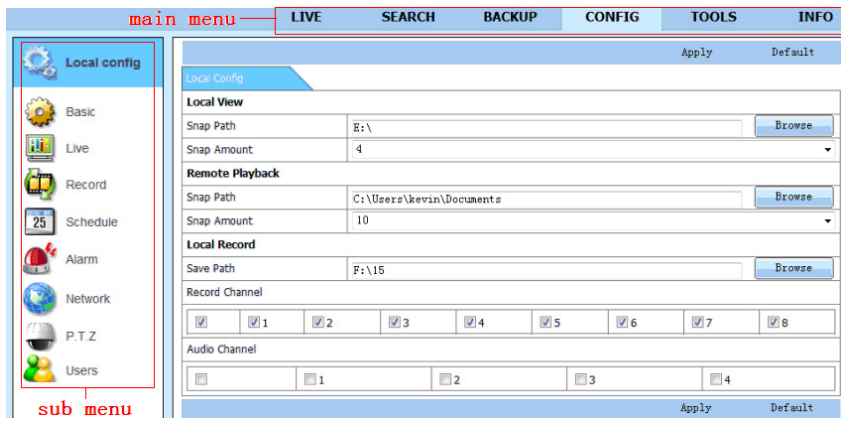

### **8. SURVEILLANCE MOBILE**

Ce DVR permet une surveillance mobile via Iphone ou tout autre smartphone équipé de Windows mobile et Symbian OS. Nous avons testé Dopod D600 (WM5) et Dopod S1 (WM6) qui fonctionnent bien avec ce DVR.

Si vous souhaitez faire de la surveillance mobile, il vous faut d'abord activer le network service sur le DVR (CF chapitre de configuration réseau)

#### **Avec un mobile Windows**

Activer l'accès réseau sur le téléphone et lancer IE. Entrer l'adresse du serveur. Cliquer sur le nom du logiciel. Une boite de dialogue s'ouvre :

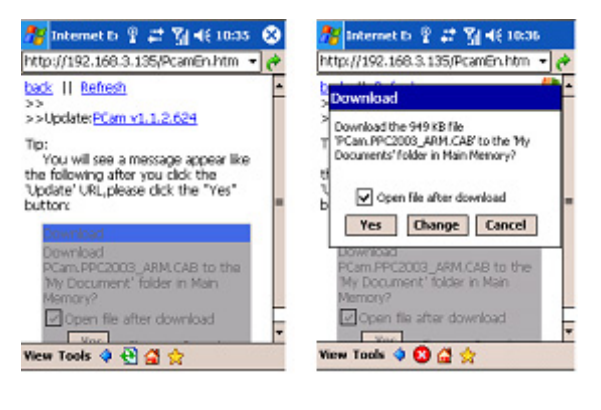

Cliquer sur YES pour lancer le téléchargement et l'installation.

Une fois installé, PCam va s'ouvrir automatiquement

Entrer l'adresse du serveur, l'Identifiant et le mot de passe dans les cases correspondantes. Cliquer GO pour se connecter au serveur. Une image apparaît si la connexion a fonctionné.

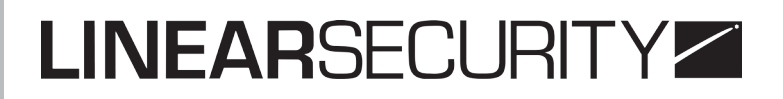

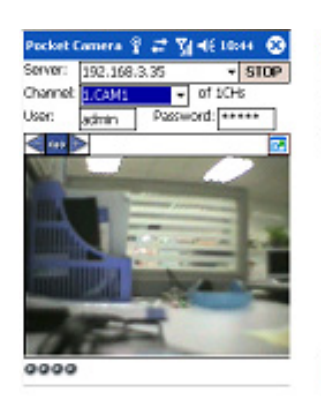

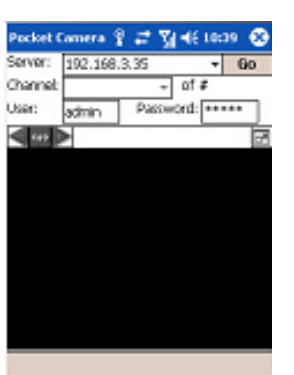

L'ouverture se fait, par défaut, sur la caméra 1. Pour changer, cliquer sur le menu déroulant.

#### **Avec un Iphone**

VIA L'IPHONE : Ouvrir l'App. Store, lancer une recherche avec «SuperCam», choisir le gratuit et l'installer.

VIA LE PC : S'identifier dans iTunes Store, connecter l'Iphone et le PC, rechercher l'application «SuperCam», cliquer sur Gratuit et installer

#### **Instructions de service pour Iphone**

**Interface de connexion** : Entrer l'adresse IP du serveur (ou le nom de domaine), le nom d'utilisateur et le mot de passe. Cliquer sur «Remember server» pour enregistrer les paramètres.

#### **Interface principale** :

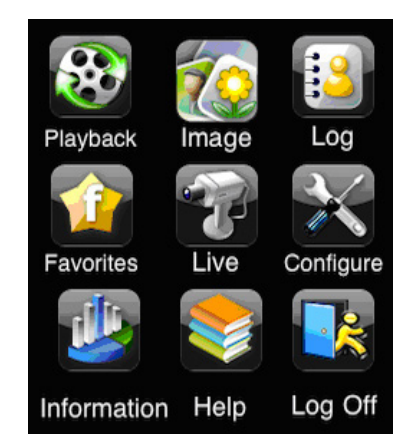

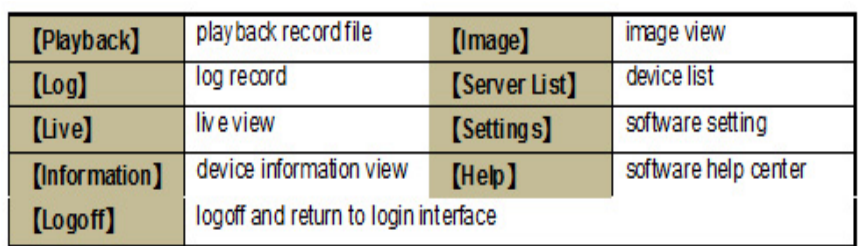

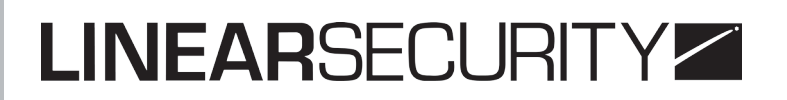

#### I**nterface de vue en direct** :

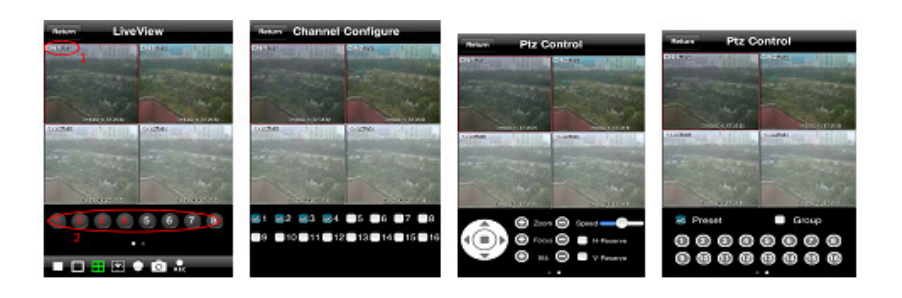

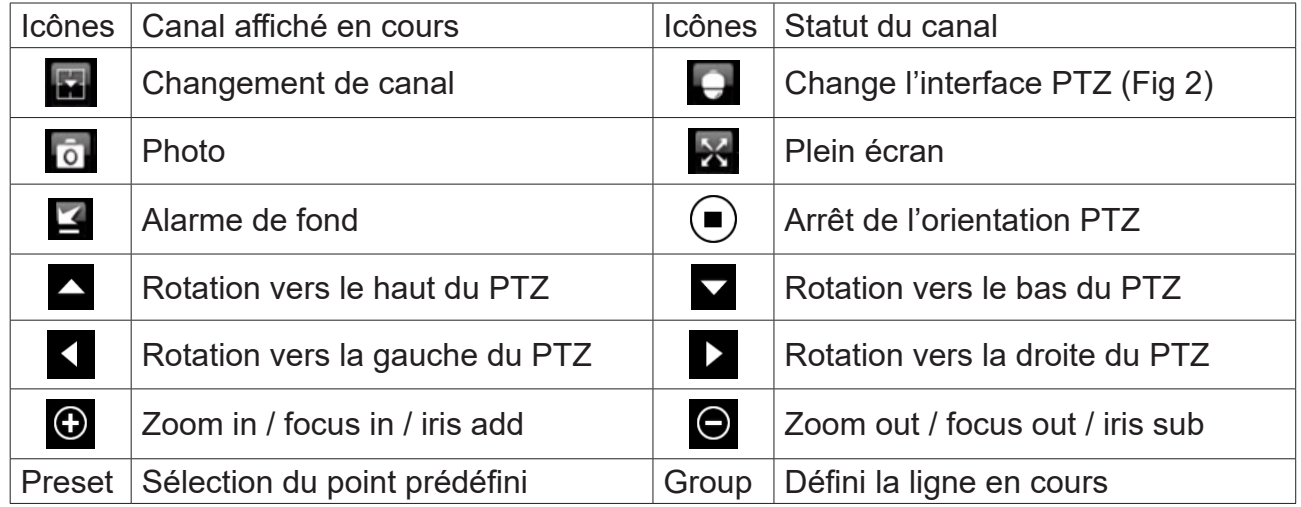

#### **Instructions pour clients Androïd**

Lancer le programme Google Market

Rechercher «SuperCam»

Appuyer sur Installation > Le logiciel s'installe automatiquement

Entrer l'adresse IP du serveur (ou le nom de domaine), le nom d'utilisateur et le mot de passe. Cliquer sur «Remember server» pour enregistrer les paramètres.

#### **Interface principale**

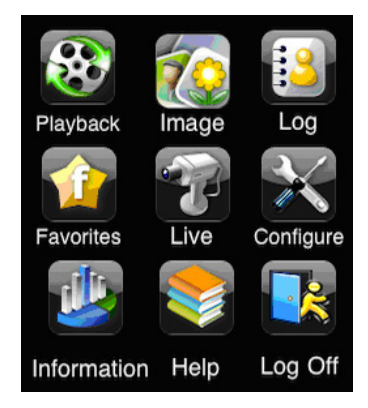

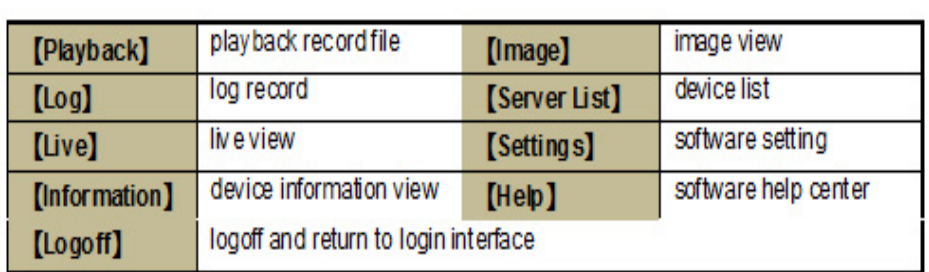

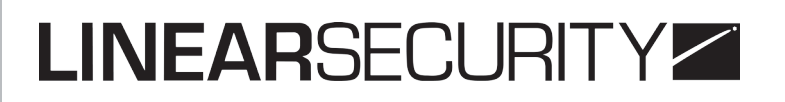

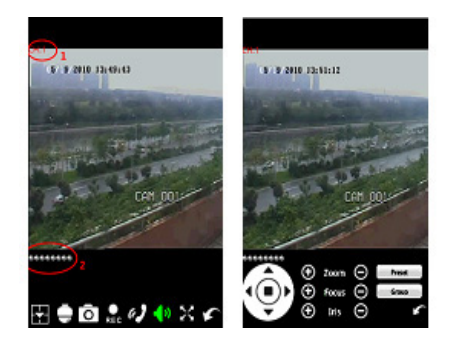

**Interface de vue en direct**

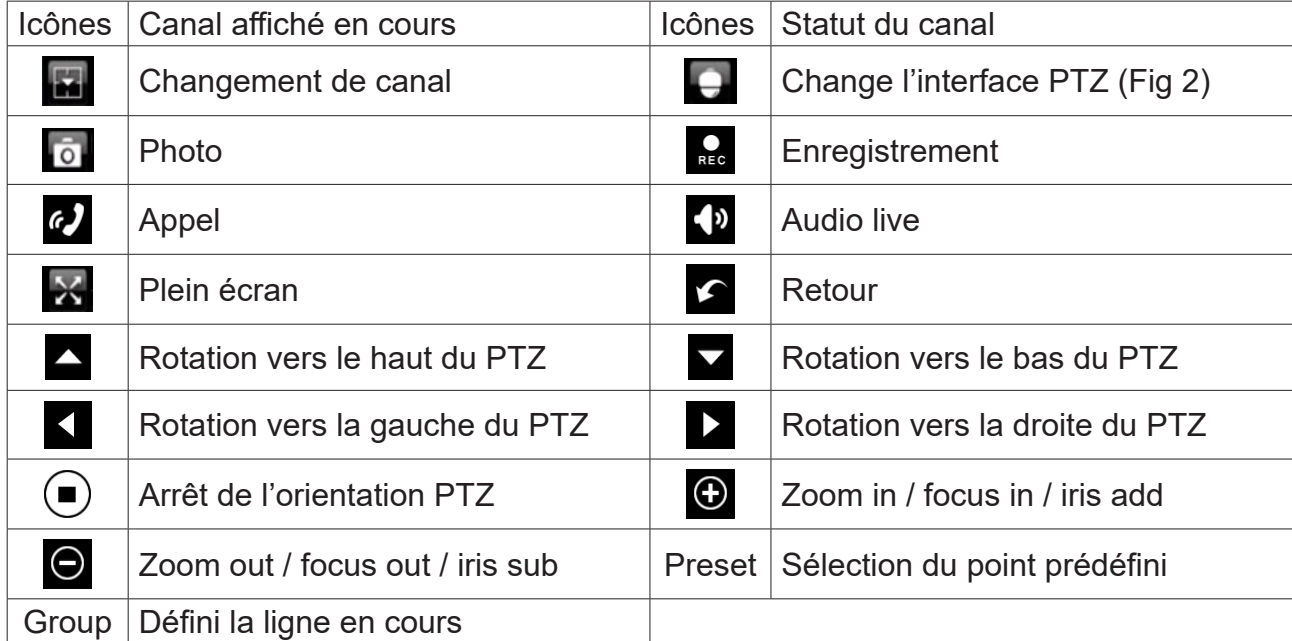

### **Configuration de l'interface**

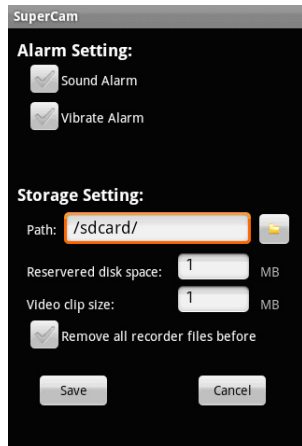

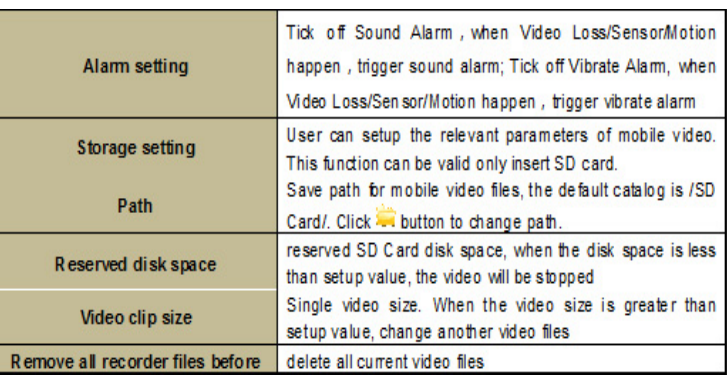

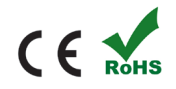

Linear Technologie • 11 rue du Puits Rochefort • 42 100 Saint-Etienne Tél: +33 (0)4 77 81 49 49 • Fax: +33 (0)4 77 81 49 40 • www.lineartech.fr